# **80M Elastisch gebetteter Balken**

(Stand: 21.06.2013)

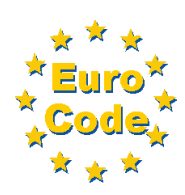

Das Programm dient zur Bemessung eines elastisch gebetteten Balkens gemäß DIN EN 1992-1-1 (EC 2). Dabei kann zwischen dem Bettungsmodulverfahren und dem iterativen Bettungsmodulverfahren (in Annäherung zum Steifemodulverfahren) gewählt werden.

## **Leistungsumfang**

### <sup>///■</sup>→ System

- Elastische Modellierung durch Bettungsmodulverfahren oder iteratives Bettungsmodulverfahren
- Bettungsmodulverfahren: elastische Bettung, abschnittsweise als maximale/minimale Bettung eingebbar, Ausschluss von Zugfedern möglich
- Iteratives Bettungsmodulverfahren: maximale/minimale Steifemodule über den kompletten Balken
- Wahlweise mit/ohne Auflager/Auflagerfedern
- Querschnitte: Platte/Balken/Plattenbalken, abschnittsweise

### **Einwirkungen**

- Bildung von Einwirkungsgruppen und beliebig vielen Lastfällen
- Beliebige Einzel-, Linienlasten in z-Richtung und Momente um y-Achse

### *III<sup>→</sup>* Bemessungsvorgaben

Unterschiedliche Materialeingabe für Fundament / Plattenanschlüsse möglich

### **Bemessung und Nachweise im Grenzzustand der Tragfähigkeit und der Gebrauchstauglichkeit**

- Bewehrungsvorschlag für oben/unten, optional mit Grundbewehrung
- Querkraftnachweis und Bemessung
- Rissnachweis aus frühem/spätem Zwang nach 7.3.2 und/oder lastabhängig nach 7.3.4
- Ausgabe der Verformungen und Sohlspannungen

#### **Grafiken**

- **Systembild**
- Querschnitte in den **Abschnitten**
- Einwirkungen
- Schnittgrößen in den Grenzzuständen
- Erf. Bewehrung in den Querschnittsbereichen

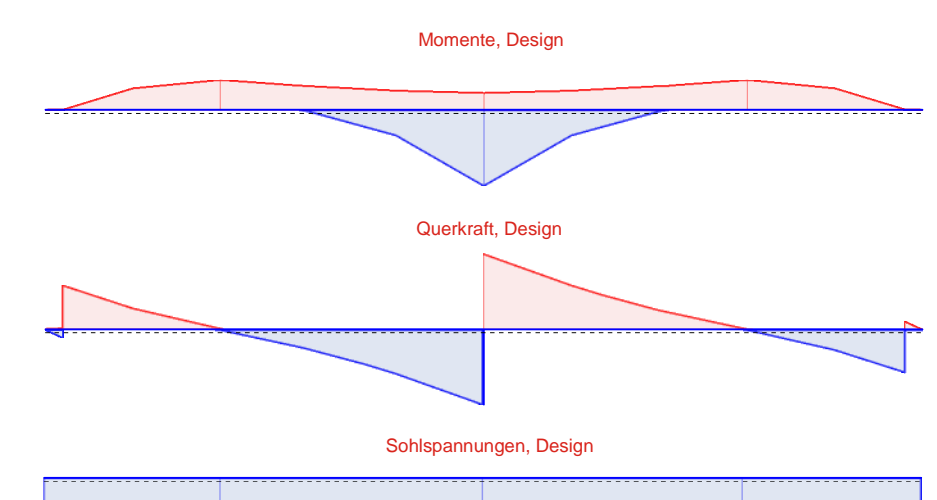

#### Setzungen, (quasi ständig)

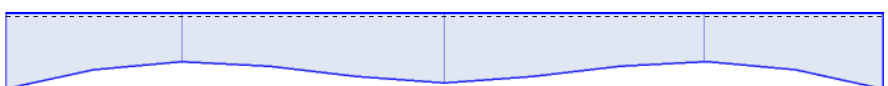

### **Allgemeines**

### **Die Programmoberfläche**

Wichtiger Hinweis:

Für die Handhabung der neuen Programmoberfläche und für allgemeine Programmteile wie z.B. **Grunddaten** / **Einwirkungsgruppen** / **Lastübernahme** / **Quicklast** / **Ausgabe** und **Beenden** steht

<HIER> eine gesonderte Beschreibung zur Verfügung.

Diese Beschreibung gilt sinngemäß für alle neuen Programme und wird Ihnen die Einarbeitung erleichtern.

### **System**

### **Systemparameter**

Die Systemparameter gliedern sich in die Gruppen System, Verfahren und Bauteiltyp.

In der Systemeingabe erfolgt die Eingabe der Gesamtsystemlänge des elastisch gebetteten Balkens. Mit Änderung der Gesamtlänge werden einhergehend auch Änderungen bei Querschnittsabschnitten, Bettungen und ggf. auch Lagern durchgeführt.

Mit der Festlegung der Stabteilung bestimmt man, in welcher Teilung die Schnittgrößen bestimmt werden sollen. Stäbe werden bestimmt aus Querschnitts-, Bettungsabschnitten und Auflagerbedingungen.

In der Gruppe Verfahren wird das Berechnungsverfahren für den elastisch gebetteten Balken festgelegt.

Das **Bettungsmodulverfahren** ist die klassische Variante, bei welcher der Boden durch Federn simuliert wird. Da es bei diesem Verfahren auch vorkommen kann, dass das Bauteil an einigen Stellen abhebt, gibt es die Option "negative Zugspannungen ausschließen". Dabei werden die Federn an dieser Stelle automatisch gelöst, wenn Zugspannungen vorliegen.

Beim **iterativen Bettungsmodulverfahren** wird der isotrope Halbraum des Bodens berücksichtigt. Das Bauteil passt sich dabei einer Setzungsmulde an, die gemäß Kany [5] ermittelt wird. Bei den einzelnen Iterationsschritten werden die Bettungsmodule in den n-tels-Punkten so lange angepasst, bis die Setzung des Bauteils der Setzungsmulde des Bodens entspricht. Die Ergebnisse dieses Verfahrens entsprechen den Ergebnissen des Steifemodulverfahrens. Da diese Iteration für jede Laststellung ermittelt werden muss, dauert die Berechnung zwar etwas länger, liefert dafür aber realistischere Werte gegenüber dem Bettungsmodulverfahren.

Bei der Auswahl des Bauteiltyps kann zwischen einem Balken/Plattenbalken und einer Platte gewählt werden. Dementsprechend werden auch die Dimensionen angepasst. Bei einer Änderung des Bauteiltyps werden schon eingetragene Querschnitte gelöscht.

#### **Querschnittsabschnitte**

Querschnittslängen können an dieser Stelle eingetragen werden. Die Daten werden von links nach rechts eingegeben, wobei die noch verfügbare Länge immer automatisch in der letzten Spalte eingetragen wird.

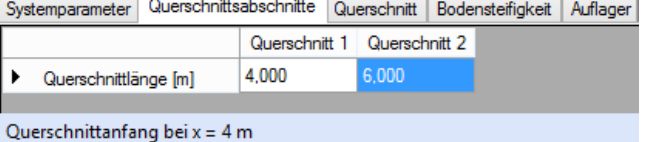

Systemlänge  $10,00 \rightarrow$ Stabteilung  $1/10$ 

√ negative Zugspannungen ausschließen

Bauteiltvo

◯ Platte

**Balken/Plattenbalken** 

◯ iteratives Bettungsmodulverfahren

 $\mathsf{m}$ 

System

Verfahren

**O** Bettungsmodulverfahren

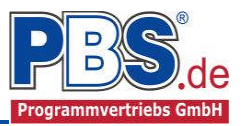

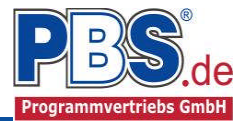

### **Querschnitt**

Die Festlegung der einzelnen Querschnitte erfolgt durch einen Doppelklick auf die entsprechende Zeile.

Der rechts abgebildete Dialog geht auf, in dem die Balken b/h = 80/50 cm Querschnittsabmessungen eingetragen werden können. Abhängig davon, welcher Bauteiltyp gewählt wurde, kann zwischen einem Balken oder einem Plattenbalken gewählt werden. Ist der Bauteiltyp im System als Platte definiert worden, kann der Querschnittstyp nicht mehr geändert werden.

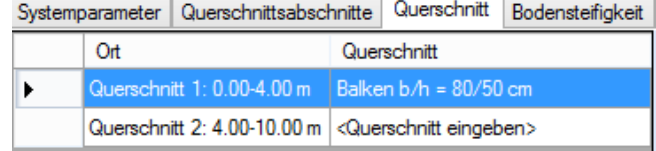

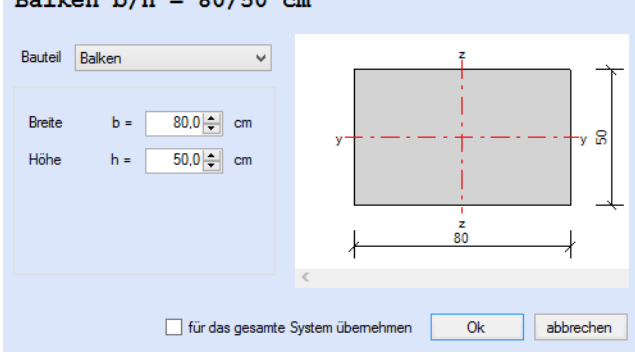

### **Bodensteifigkeit**

Diese Eingabe ist nur bei dem iterativen Bettungsmodulverfahren möglich. Um die Setzungsmulde zu ermitteln, sind die minimalen und maximalen Steifeziffern inklusive einer Schichtdicke einzugeben.

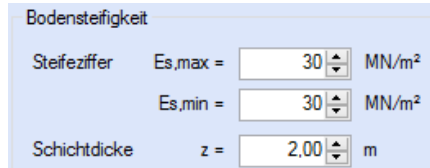

Bettung 1

0.500

50,000

40,000

Bettung 2

9.000

30,000

20,000

Bettung 3

n son

50.000

40,000

### **Bettung**

Die Eingabe von Bettungen ist nur beim Bettungsmodulverfahren möglich und erfolgt ähnlich der Eingabe der

Querschnittsabschnitte. Zunächst werden die Bettungsabschnitte eingetragen, wobei in der letzten Spalte immer die noch fehlende Länge bis zum Systemende eingetragen wird. Zu jedem Abschnitt kann eine maximale und minimale Bettung angesetzt werden. Falls eine unterschiedliche maximale und minimale Bettung

gewählt wird, erfolgt beim späteren Rechenlauf die Ermittlung der Schnittgrößen einmal komplett mit den maximalen und einmal mit den minimalen Bettungswerten. Bei einem Plattenbalken werden die Platten ebenfalls als gebettet angesetzt.

### **Auflager**

Normalerweise wird für die Berechnung eines elastisch gebetteten Balkens nur ein horizontales Lager benötigt. Optional können aber beliebig viele Auflager hinzugefügt werden. Um ein

Auflager vor einer Zeile einzufügen ist das Icon  $\pm$  zu klicken, um

ein Auflager am Systemende hinzuzufügen ist das Icon F zu klicken. Um ein Auflager zu löschen, markiert man die zu

löschende Zeile und klickt auf X. Als mögliche Auflagerarten stehen "fest", "H-Lager", "V-Lager" und "Feder" zur Verfügung. Bei Auswahl einer Feder können folgende Federwerte eingegeben werden.

Cw,z = Wegfeder in z-Richtung Cw,x = Wegfeder in x-Richtung Cd,y = Drehfeder um die y-Achse

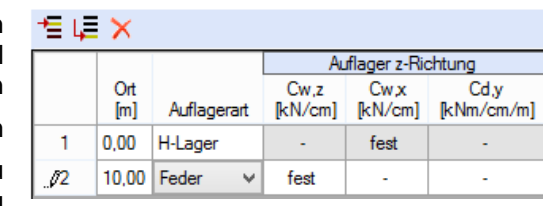

ks,min [MN/m<sup>3</sup>] Bettunganfang bei x = 9,5 m

Bettunglänge [m]

ks, max [MN/m<sup>3</sup>]

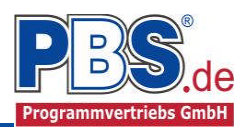

### **Einwirkungen**

Die Eingabe erfolgt generell mit charakteristischen Lasten. Aus diesen werden automatisch alle Kombinationen gebildet, die sich aus den verwendeten Kategorien ergeben können.

### **Optionen**

Die Eingabeart legt zunächst fest, ob mit Einwirkungsgruppen (EWG) Lastfälle gebildet werden sollen.

### **Einwirkungsgruppen**

Zu Einwirkungsgruppen und Lastfällen siehe diese gesonderte Beschreibung. Dort wird auch die

Lastübernahme aus anderen Positionen und die Quicklast – Funktion erläutert.

Falls manuell Lastfälle gebildet werden sollen, dann muss jede Eingabezeile der Strecken- oder Einzellasten einer Einwirkungsgruppe zugeordnet werden, siehe dazu u.a. den Programmpunkt "Optionen".

### **Streckenlasten**

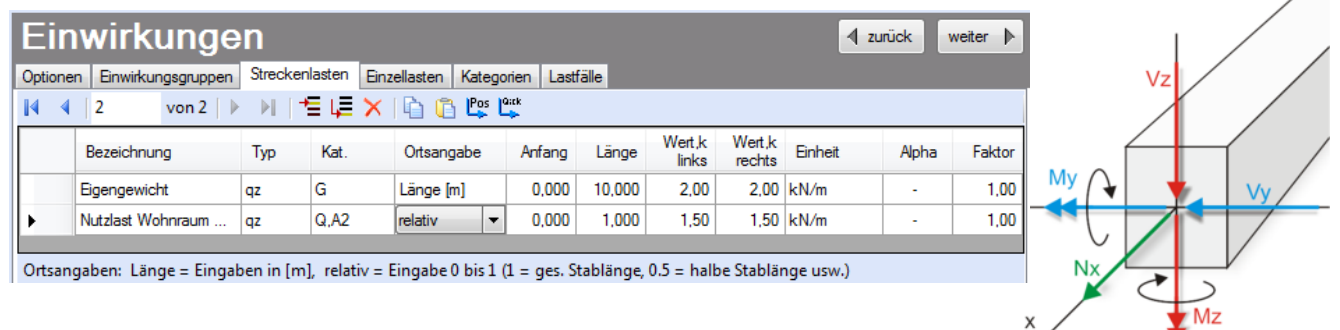

Mögliche Lasttypen für Streckenlasten:

**qz** = vertikal

**T** = Temperaturveränderung über den ganzen Stabquerschnitt

**Td** = Temperaturdifferenz Stab oben / Stab unten

(T und Td sind Temperatureinwirkungen unabhängig vom Brandnachweis)

Mit einem Doppelklick kann für die entsprechende Zeile eine Eingabehilfe aufgerufen werden:

Die Lastlänge kann optional "relativ" eingegeben werden. Dabei sind "0" = Systemanfang und "1" = Systemende. Demzufolge ist "0,5" die Systemmitte.

Dies erspart dem Anwender das Ausrechnen der Koordinaten und sorgt für eine automatische Anpassung, wenn sich die Systemlänge ändern sollte.

### Abminderungen:

Lastabminderungen (und Erhöhungen) sind über einen Faktor frei wählbar oder für Verkehrslasten aufgrund der Lasteinzugsfläche bzw. der Geschoßanzahl ermittelbar.

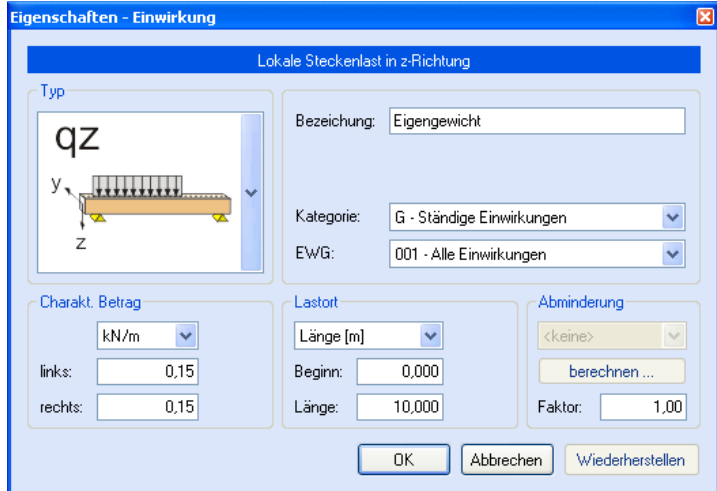

Der Button "berechnen" ist bei den Kategorien "Q,A1" bis "Q,E11" und "Q,Z" aktiv.

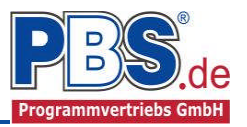

### **Einzellasten**

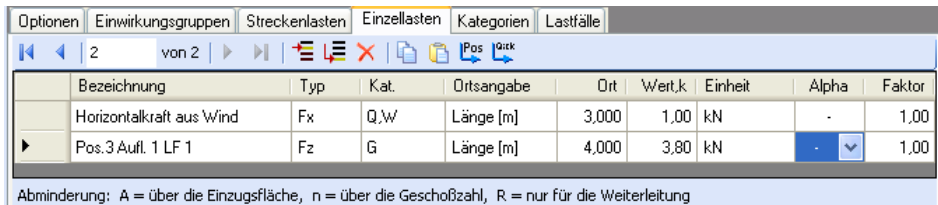

Mögliche Lasttypen für Einzellasten:

**Fz** = Einzellast vertikal, [positive Richtung nach unten]

**My** = Moment um die y-Achse [positive Richtung im Uhrzeigersinn]

Mit einem Doppelklick kann für die entsprechende Zeile eine Eingabehilfe aufgerufen werden (vgl. Streckenlasten).

### **Kategorien**

Die bei der Lasteingabe verwendeten Last-Kategorien werden aufgelistet, so dass die  $\Psi$ - Werte bei Bedarf geändert werden können.

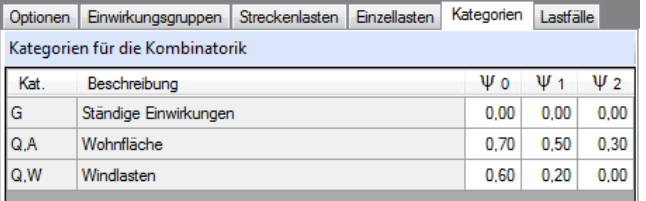

### **Lastfälle**

Zu Einwirkungsgruppen und Lastfällen siehe diese gesonderte Beschreibung. Dort wird auch die Lastübernahme aus anderen Positionen und die Quicklast – Funktion erläutert.

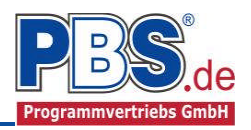

### **Bemessungsvorgaben**

### **Expositionen**

Als Vorgabe für die Expositions- und Feuchteklassen sind für Fundamente und Sohlplatten XC2 und WF eingestellt. Dies kann für jedes Bauteil entsprechend getrennt für oben / unten geändert werden. Gehen Sie dazu wie folgt vor:

Bemessungsvorgaben Mit einem Doppelklick auf ein Element im Expositionen Material Betondeckung Bemessungsparameter Eingabe- Bereich (oder einem Klick auf "Neue Neue Exposition ... Exposition ändern ... Exposition") wird die Expositions-Auswahl geöffnet. E- Expositionen (XC2, WF) Ort Seite Klicken Sie dort die gewünschten Durchgehend oben Expositionsklassen an und beenden Sie Durchgehend unten die Eingabe mit "OK". Durchgehend links Durchgehend rechts Ziehen Sie dann mit der Maus die Exposition: 'Doppelclick' ändert die Expositionen gewünschten Seiten auf die richtige 'Exposition ändem ...' ändert die Expositionen Expositions- Auswahl. Expositions-Auswahl Neue Exposition ... Exposition ändern ... Klasse 1 Klasse<sub>2</sub> Klasse 3 Klasse 4 Klasse 5 Klasse 6 Klasse 7 Klasse 8  $\Box$  XC1  $\Box$  XD1  $\Box$  xo  $\blacksquare$  XS1  $\blacksquare$  XF1  $\blacksquare$  XA1  $\Box$  XM1  $\blacksquare$  wo E- Expositionen (XC1, WO) Feld **E**-Feld 2  $\sqrt{2}$  XC2  $\Box$  XD2  $\Box$  XS2  $\blacksquare$  XF2  $\blacksquare$  XA2  $\blacksquare$  XM2  $\nabla$  WF - ober  $\Box$  XC3  $\Box$  XD3  $\Box$  XS3  $\Box$  XF3  $\Box$  XA3  $\Box$  XM3  $\Box$  WA unte  $\Box$  XC4  $\Box$  XF4  $\Box$  WS **linke** . nechts XC<sub>2</sub> Nass, selten trocken Langzeitig wasserbenetzte Oberflächen; vielfach bei Gründungen □ Expositionen (XC2, WF Langzeitig wasserbenetzte Überflächen; vielfach bei Grundungen<br>Beton, der während der Nutzung häufig oder längere Zeit feucht ist.<br>Ungeschützte Außenbautelie, die z. B. Niederschlägen, Überflächenwasser oder Boderrfeuchte Feld 1 ser oder Bodenfeuchte ausgesetzt sind **WF** ElementOrt "Doppelclick" ändert die Expositionen der/des selektierten Elemente(s) mit 'Drag/Drop' einer anderen Exposition zuordnen überschreitet (unabhängig vom Feuchtezutritt). Abbrechen OK

### **Material**

Als Vorgabe ist eingestellt:

Betonart: "Normalbeton" Betonherstellung: "Transportbeton" Betonwahl: "C25/30" Größtkorn: "16 mm" Betonstahl: "B500A"

Die sich aus den Expositionen ergebende Mindestbetongüte wird angezeigt.

Es gibt die Auswahl zwischen folgenden Parametern:

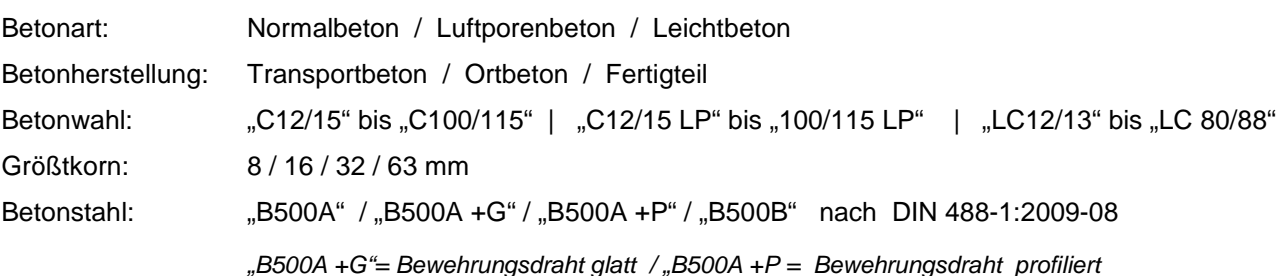

#### Bemessungsvorgaben Fundament 4 zurück Expositionen Material Betondeckung Beton  $\sim$  10  $\Box$

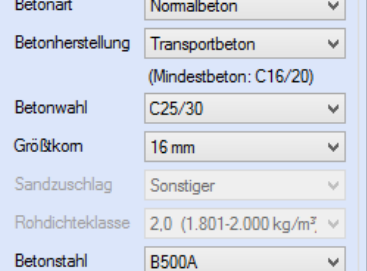

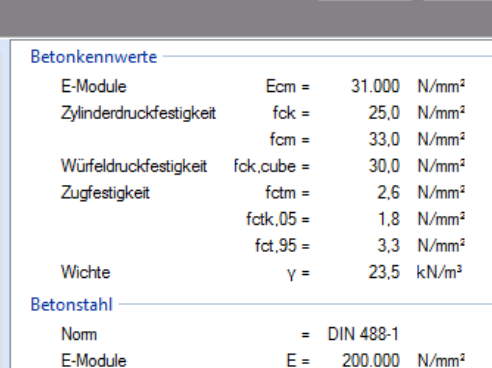

ь weiter

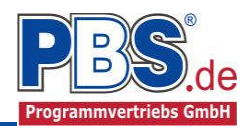

### **Betondeckung**

Die Betondeckung kann seitenweise geändert werden. Wichtig ist der voraussichtliche maximale Bewehrungsdurchmesser (max. Ø), nach welchem sich die Mindestbetondeckung richtet.

Wenn von den Mindestwerten abgewichen wurde, dann können sie mit dem Schalter "Mindestwerte" wieder hergestellt werden. Mit "Details" lassen sich weitere Details ein- und ausblenden, siehe unten.

### **Bemessungsvorgaben Fundament**

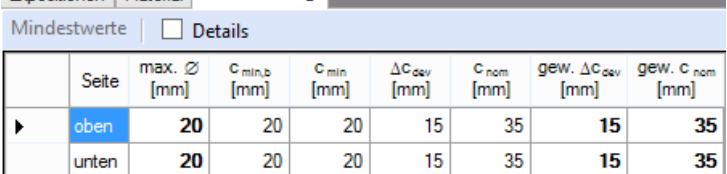

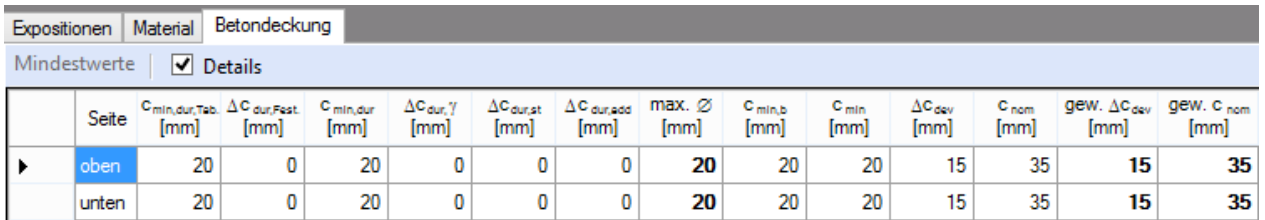

Wenn man die Maus auf einer Spaltenüberschrift kurz still hält, dann wird die Bedeutung des Wertes angezeigt.

### **Bemessungsparameter**

Die Bemessungsparameter können, wie im Bild ersichtlich, eingestellt werden.

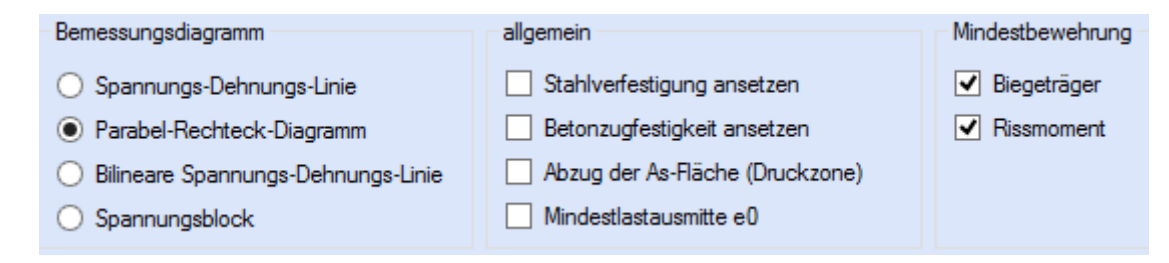

Expositionen Material Betondeckung

### **Bemessung**

### **Optionen**

#### **Grenzzustand der Gebrauchstauglichkeit**

Es wird grundsätzlich empfohlen, auch einen Rissnachweis zu führen. Allerdings wird darauf verwiesen, dass der Rissnachweis insbesondere für Fundamentkörper zu erheblich mehr Bewehrung führen kann.

Für jedes einzelne Bauteil lässt sich der Rissnachweis gezielt führen. Dazu zählt im Einzelnen der Rissnachweis aus frühem Zwang (Hydratation) und spätem Zwang (Bauteilabsenkungen).

Die zulässigen Rissbreiten werden aus den vorgegebenen Expositionsklassen ermittelt oder können frei gewählt werden. Grenzzustand der Gebrauchstauglichkeit

- Begrenzung der Rissbreiten
	- Mindestbewehrung gemäß Abs. 7.3.2
		- √ früher Zwang (z.B. aus Hydratation)
		- $\blacktriangleright$  später Zwang (z.B. aus Stützensenkung)
	- Berechnung der Rissbreiten gemäß Abs. 7.3.4
	- 2 zul. Rissbreite aus Expositionsklassen
	- Q zul. Rissbreite: w, max =  $0,30 \rightleftharpoons$  mm

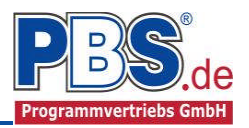

### **Bewehrungsauswahl**

Bei der Bewehrungsauswahl werden zunächst die Schnittgrößen gerechnet und das Programm unterbreitet daraufhin einen Bewehrungsvorschlag.

Ausgangsbasis für Balken sind 12'er-Stabstähle.

Um eine Grundbewehrung hinzuzufügen ist die Option "**Grundbewehrung**" oben rechts anzuhaken. Es werden zwei zusätzliche Zeilen vorne in die Tabelle mit dem Ort "durchgehend" hinzugefügt.

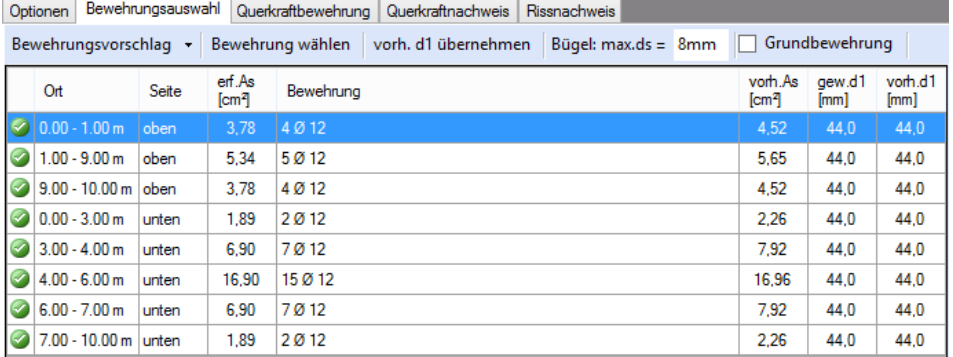

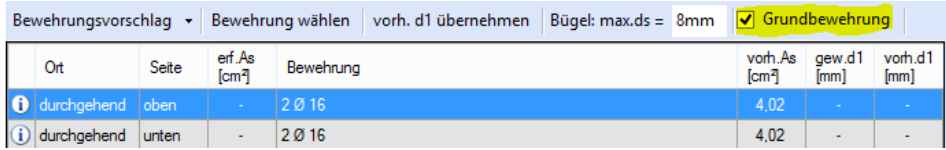

Die Änderung der Grundbewehrung (oder einer anderen Bewehrung) erfolgt durch einen Doppelklick auf der Zeile oder den Button "Bewehrung wählen".

Mit Änderung der Grundbewehrung wird eine Neubemessung der Bewehrung empfohlen. Dies geschieht unter der Schlatfläche "Bewehrungsvorschlag"  $\rightarrow$  "ges. **Bewehrung**". Der Bewehrungsvorschlag erfolgt automatisch mit der ermittelten statischen Höhe d =  $h -$ 

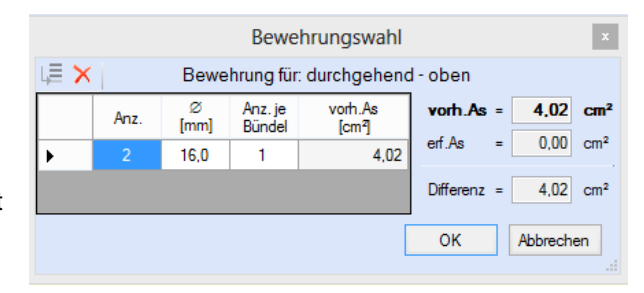

gew.d1 auf Grundlage des gewählten Durchmessers in der Grundbewehrung.

Die Schaltfläche "**vorh.d1 übernehmen**" dient dazu, das vorh.d1 (automatisch ermittelt aufgrund der Betondeckung und Bewehrung) zur Berechnung zu verwenden. Der zur Ermittlung des "vorh.d1" verwendete Bügeldurchmesser "max.ds" kann vom Anwender eingestellt werden.

### **Querkraftbewehrung**

Das Programm unterbreitet einen Bewehrungsvorschlag. Die hellen Felder der Tabelle können manuell geändert werden.

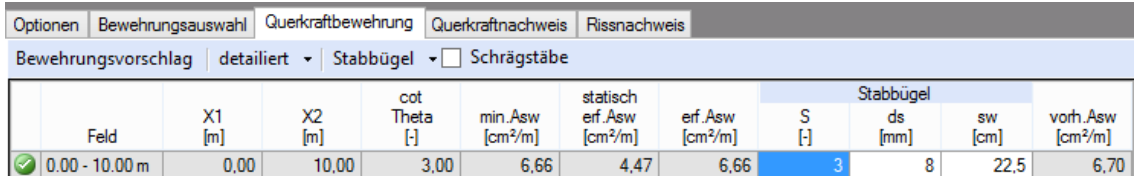

Dabei sind:

S = Schnittigkeit des Bügels ds = Bügeldurchmesser sw = Bügelabstand in x-Richtung

Mit der Schaltfläche "Bewehrungsvorschlag" kann bei Bedarf ein neuer Bewehrungsvorschlag erzeugt werden. Weitere Einstellungen sind: "Stabbügel" oder "Mattenbügel" sowie optional Schrägstäbe und deren Winkel.

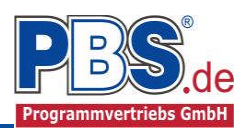

### **Rissnachweis**

Die Begrenzung der Rissbreiten erfolgt wahlweise durch den Nachweis der Mindestbewehrung nach 7.3.2 und der Berechnung der Rissbreite nach 7.3.4.

Der Nachweis der Mindestbewehrung kann optional für frühen Zwang (z.B. aus Hydratation) und/oder für späten Zwang (z.B. Stützensenkung) berechnet werden.

Beim Nachweis der Rissbreite wird für alle Kombinationen der quasi ständigen Bemessungssituation die

vorhandene Rissbreite aus den Kräften errechnet und mit der zulässigen Rissbreite verglichen.

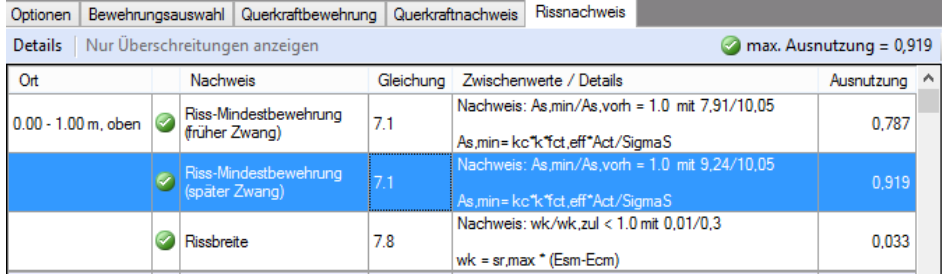

## **Schnittgrößen**

Die Schnittgrößenberechnung startet bei der "Bewehrungauswahl" oder beim Anwählen eines Blocks aus den Schnittgrößen.

### **Kombinationen**

Hier werden alle untersuchten Kombinationen mit ihren Lastfällen und Bemessungssituationen aufgelistet. Im Einzelnen sind dies Schnittgrößen im Grenzzustand der Tragfähigkeit und der Gebrauchstauglichkeit.

### **Schnittarößen**

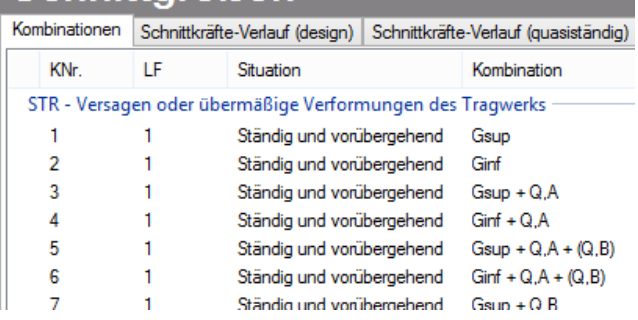

### **Schnittkraftverläufe (design / quasiständig / charakteristisch)**

Der Verlauf der maximalen/minimalen Schnittkräfte für Momente und Querkräfte wird hier für folgende Untersuchungsstellen angezeigt:

- Auflager
- N-tels-Punkte innerhalb eines Feldes
- Extremalstellen
- Unstetigkeitsstellen (z.B. Lastanfang / -ende bzw. Lasteintrag von Einzellasten)

Die Maximalwerte jeder Spalte werden feldweise farblich hervorgehoben.

In den Bildern dargestellt:

- oben: Designwerte
- Mitte: quasiständige Schnittgrößen
- unten: charakteristische Werte

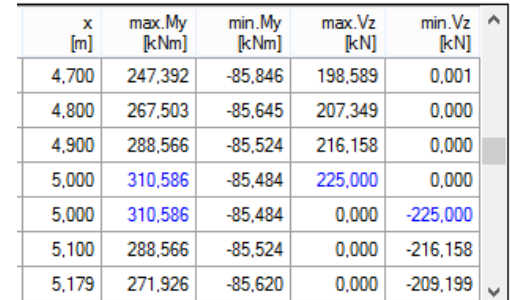

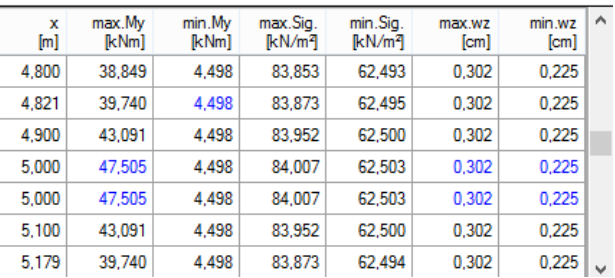

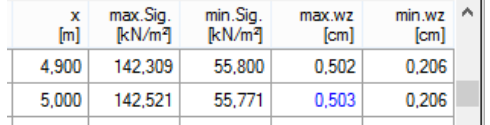

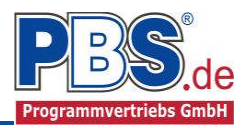

### **Auflagerkräfte (design) / Auflagerkräfte (charakteristisch)**

Die Auflagerkräfte werden – falls vorhanden - als Bemessungswerte (design) und Weiterleitungswerte (charakteristisch), getrennt nach Kategorien angezeigt.

## **Ausgabe**

### **Optionen**

Die Ausgabeoptionen unterteilen sich in die drei Gruppen "Grafikausgaben", "Extremale Schnittgrößen" und "Rissnachweis".

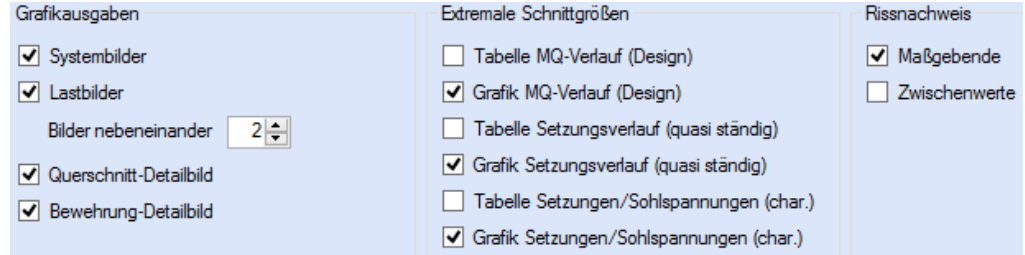

### **Literatur**

- [1] DIN EN 1990:2010-12 mit DIN EN 1990/NA:2010-12 [Grundlagen der Tragwerksplanung]
- [2] DIN EN 1991-1-1:2010-12 mit DIN EN 1991-1-1/NA:2010-12 [Lastannahmen]
- [3] DIN EN 1992-1-1:2011-01 mit DIN EN 1992-1-1/NA:2013-04 [Stahlbetonbau]
- [4] Prof. Pulsfort/ Prof. Walz: Vorlesungsskript Grundbau 2, Bergische Universität Wuppertal, Wintersemester 2003/2004
- [5] Kany, M.: Berechnung von Flächengründungen, 2. Auflage, Ernst & Sohn, Berlin, 1974.

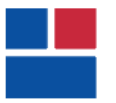

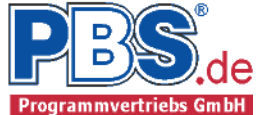

### POS.304 STREIFENFUNDAMENT

Programm: 080M, Vers: 01.01.000 05/2013

Grundlagen: DIN EN 1990/NA: 2010-12 DIN EN 1991-1-1/NA: 2010-12 DIN EN 1992-1-1/NA: 2011-01 DIN EN 1997-1/NA: 2010-12

#### Systemparameter

- Elastisch gebetteter Balken, Systemlänge l = 32.00 m
- iteratives Bettungsmodulverfahren (entspricht Steifemodulverfahren)
- Bodensteifigkeit: Es = 16 MN/m<sup>2</sup>, Schichttiefe z = 2.00 m

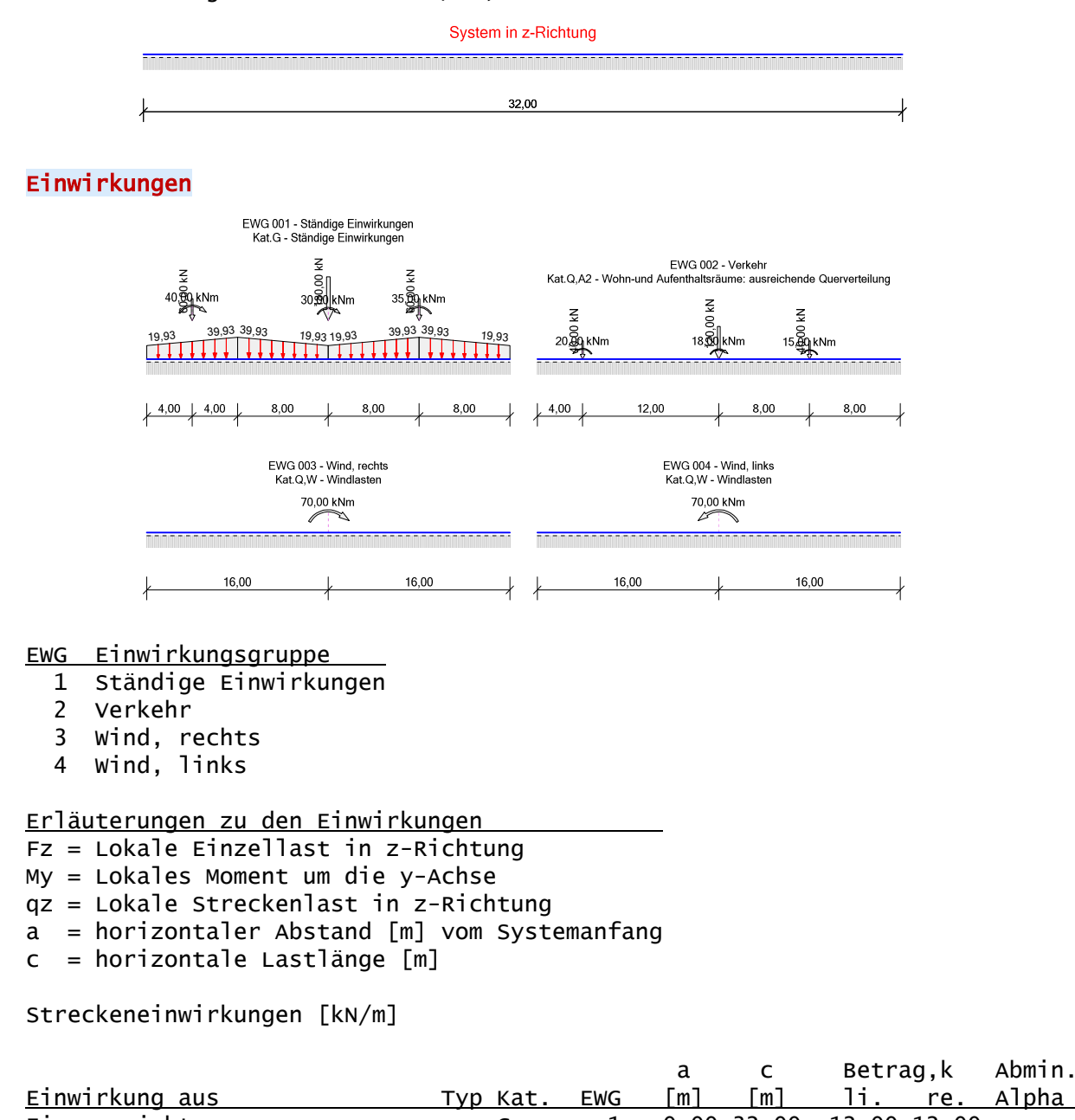

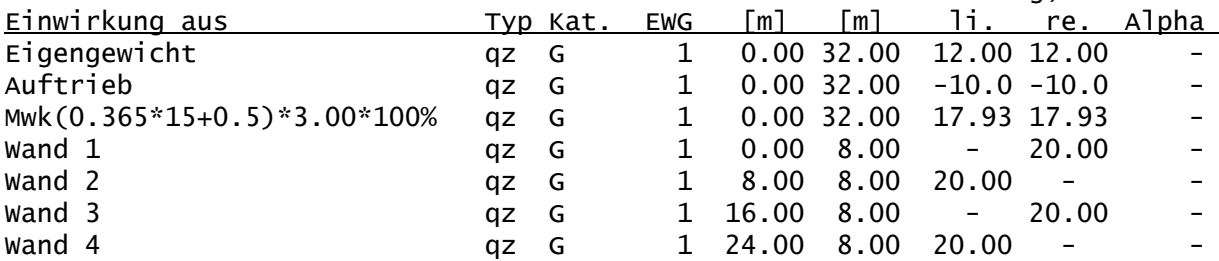

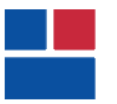

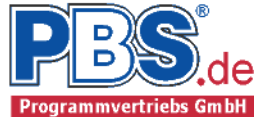

### Einzeleinwirkungen [kN, kNm]

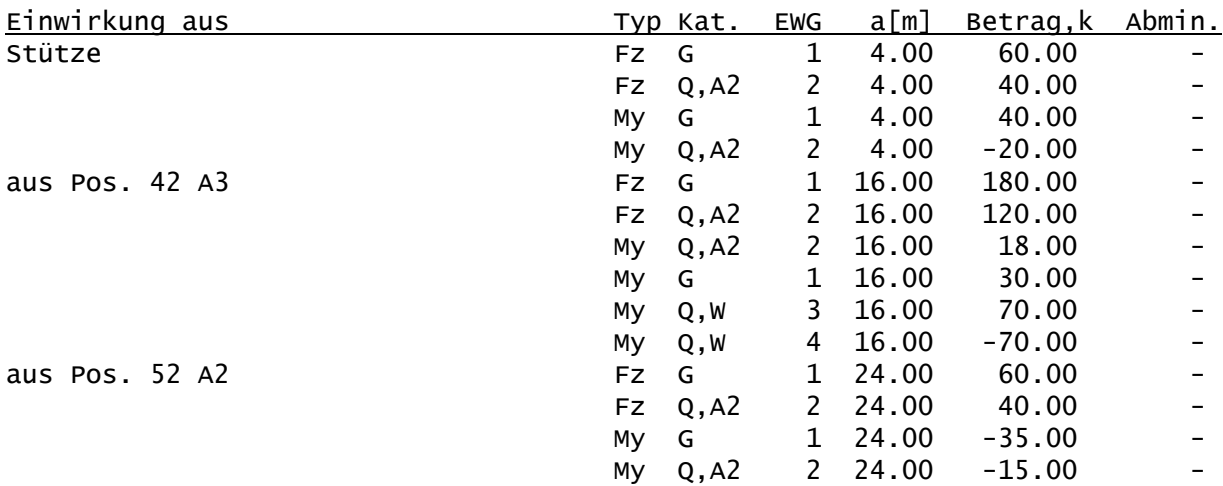

### Kategorien und Kombinationsbeiwerte

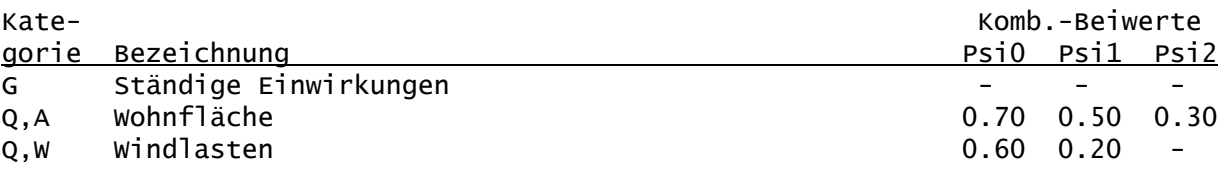

### —— Teilsicherheitsbeiwerte ——

s.

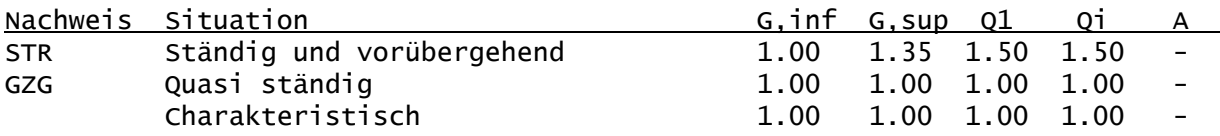

STR = Versagen oder übermäßige Verformungen des Tragwerks GZG = Gebrauchstauglichkeit

### Lastfälle:

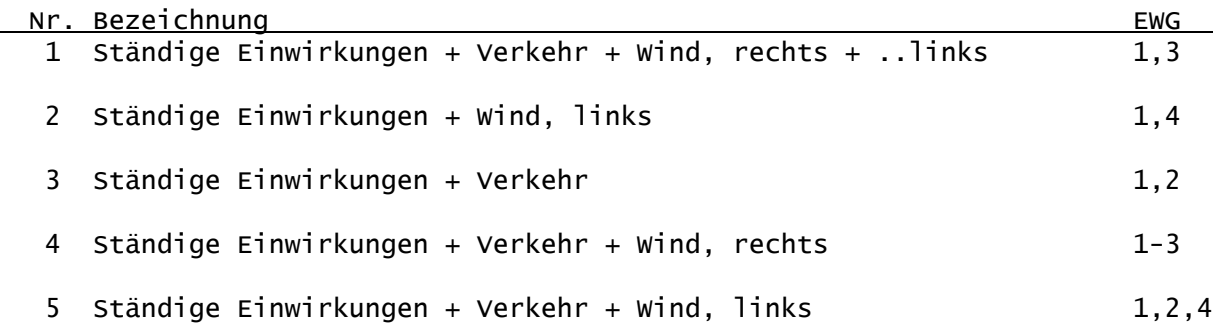

Momente My [kNm] (design)

### Schnittgrößen, Grenzzustand der Tragfähigkeit

Mittlere Sohlspannung: Sigma,m (Design) = 79.85 kN/m²

Ġ,

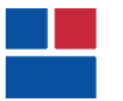

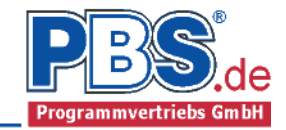

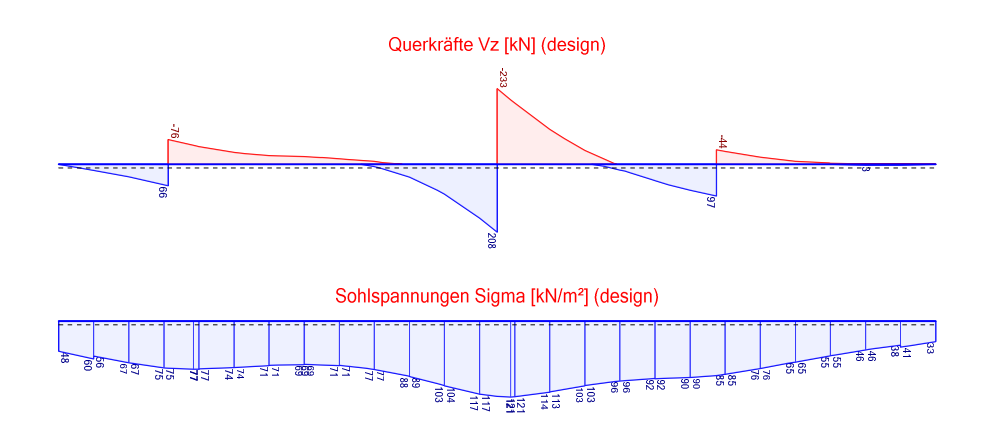

#### Bemessung

Nachweisparameter:

- Bemessungsdiagramm: Parabel-Rechteck-Diagramm
- Mindestbewehrung (min.As):
	- aus Konstruktionsregeln für Biegeträger (Balken)
	- aus Rissmoment
- Lastangriffspunkt: Querschnittschwerpunkt
- Bewehrungsanordnung: manuell anordnen
- Bügeldurchmesser 8 mm
- Nachweis der Rissbreitenbegrenzung - Berechnung der Rissbreiten gemäß Abs. 7.3.4

Baustoffe

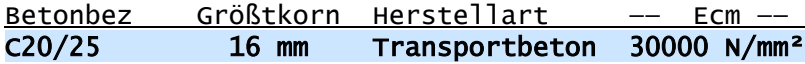

### Betonstahl: B500A

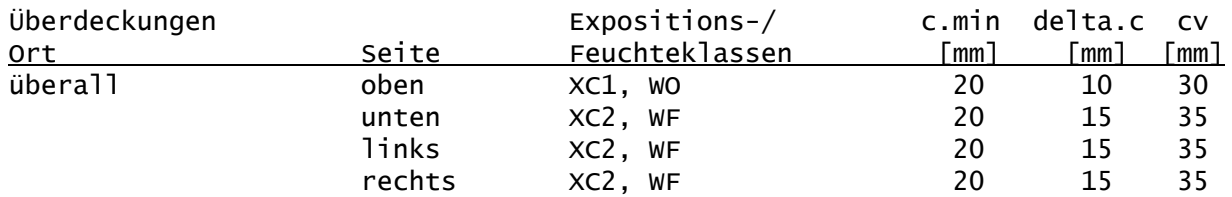

Querschnitt: Balken b/h = 80/60 cm

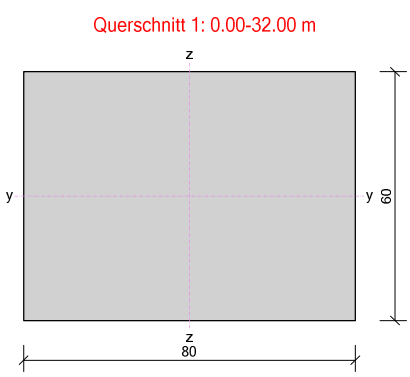

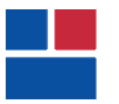

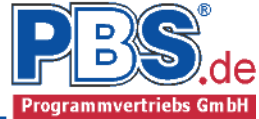

Längsbewehrung:

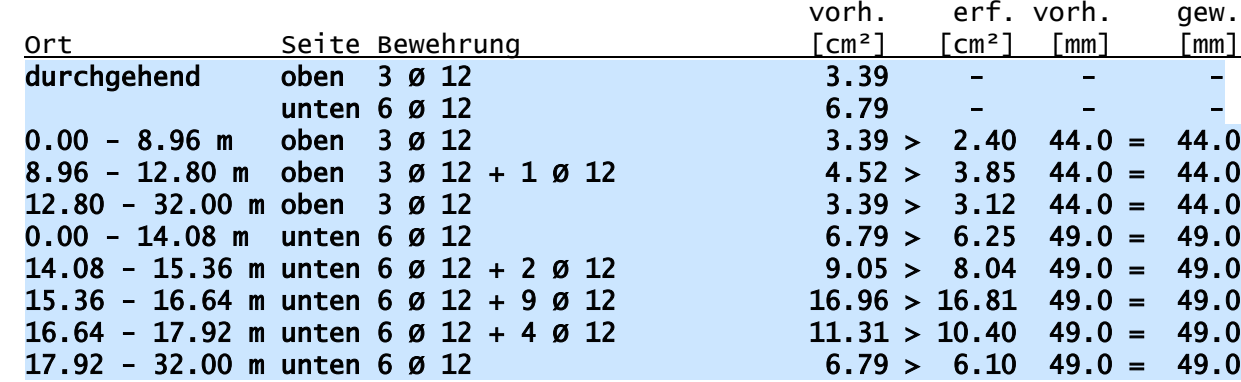

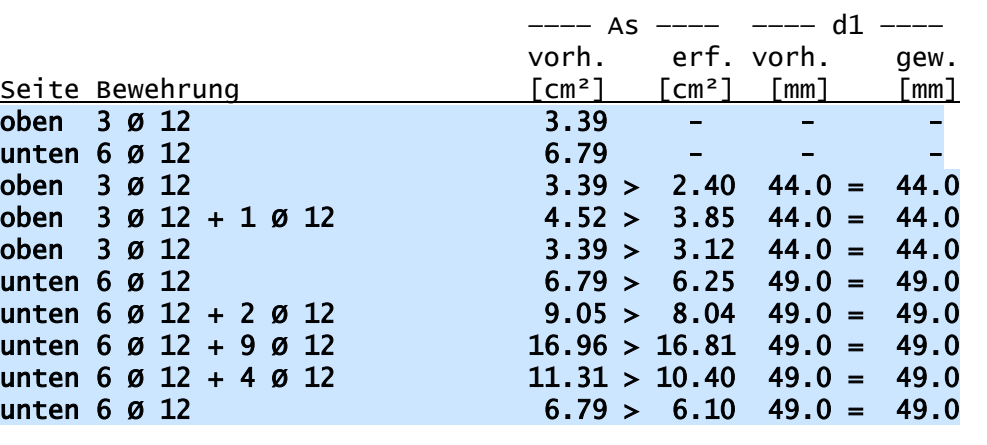

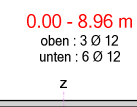

 $\frac{z}{80}$ 

 $\mathbf{y}$ 

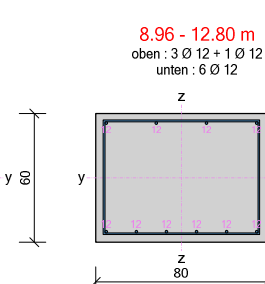

y 8

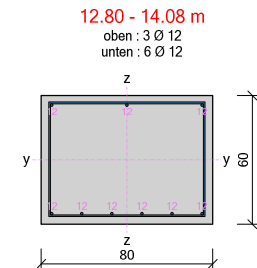

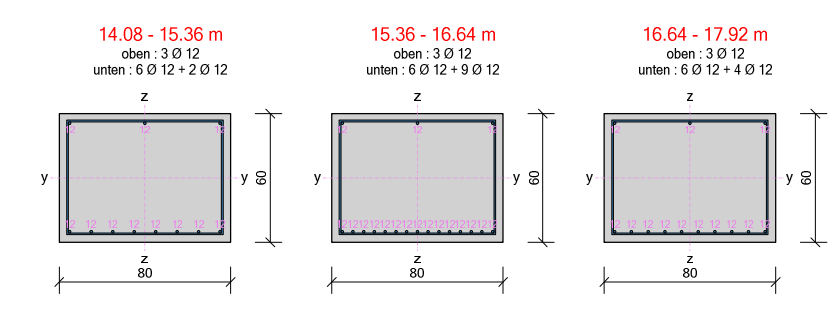

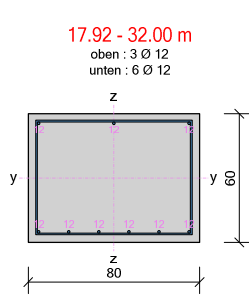

Querkraftbewehrung:

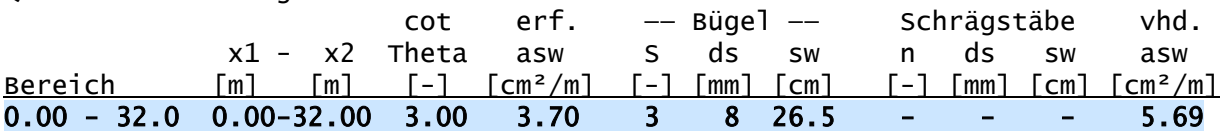

Querkraftnachweis:

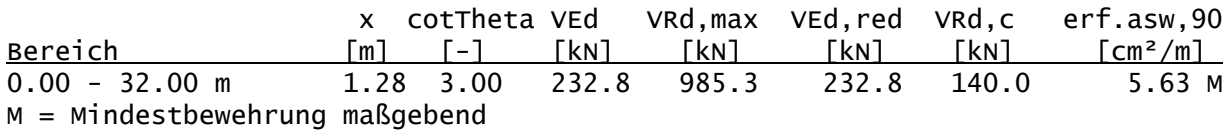

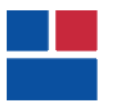

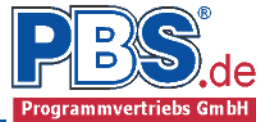

### Schnittgrößen, quasi ständig

Setzungen in [cm]

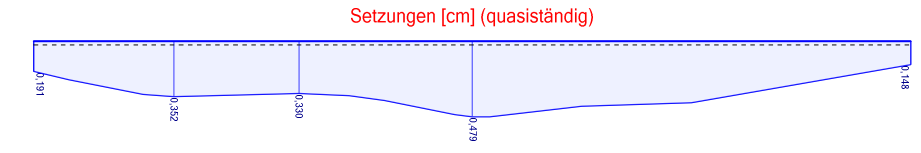

Nachweis der Rissbreitenbegrenzung

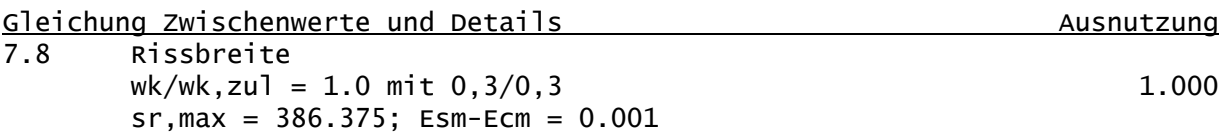